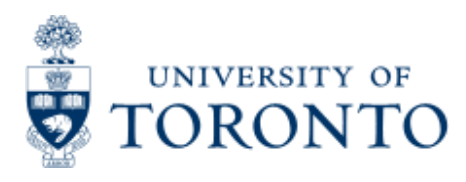

Work Instruction

# **Held Document Retrieve and Post**

# **When to Use**

The Hold Document feature can be used to store documents that contain valid information i.e. valid GLs, CCs, FCs etc, but are not ready for posting. Held documents are saved under a user defined number (or name).

**NOTE: This procedure CANNOT be used to retrieve or post held ERDDs (Expense Reimbursement Direct Deposits) or Internal Revenues/Expense Recoveries.**

#### **For reference guide on how to Retrieve or Post Held ERDDs:**

\md.##ZbUbW"ihcfcbhc"W#kd!WbhYbh#id`cUXq#&\$%#%%#9ldYbqY!FY]aVifqYaYbh ! 8 ] fYW 8 Ydcg] h 7 fYUhY! 7 cbj YfhYX" dXZ (instructions immediately following "End of Procedure").

**For reference guide on how to Retrieve or Post Held Internal Revenues/Expense Recoveries:** \frd.##ZbUbW"ihcfcbhc"W#k d!WtbhYbh#i d`cUXg#&\$%)#\$-#|bhfYj Yl dfYWdXZ (instructions at Step 3).

# *Steps*

1. Locate the held document.

2. Post the held document.

# *Detailed Procedures*

**Note 1:** If the document was

held in the current fiscal period, and

- the user holding it is the same person as the one posting it, click **here** for an alternative way of
- accessing the held document. (The procedure is outlined in this reference guide at the section called:"Accessing HELD Documents via the "Enter vendor invoice" or "Enter G/L account document" transactions".)

#### **Access the transaction via**

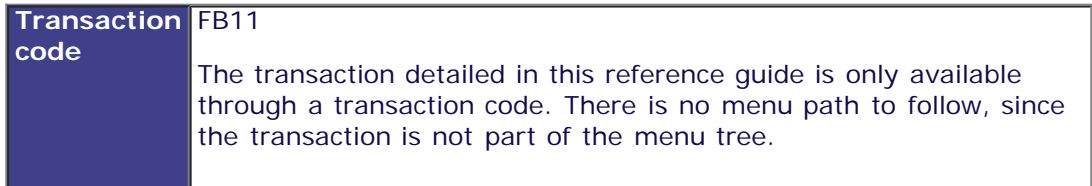

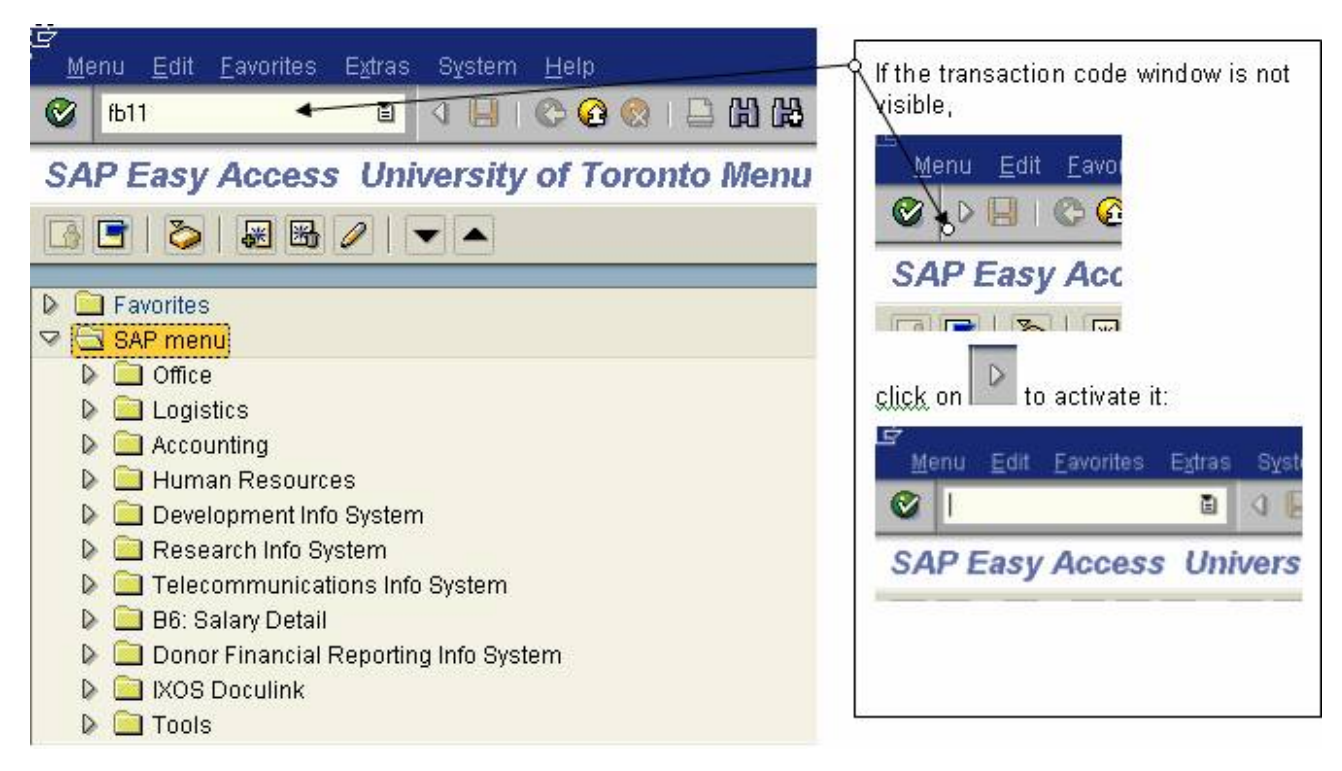

Hit  $\bigotimes$  or "Enter".

#### **Step 1. Locate the held document.**

### **Post Held Document: Header Data**

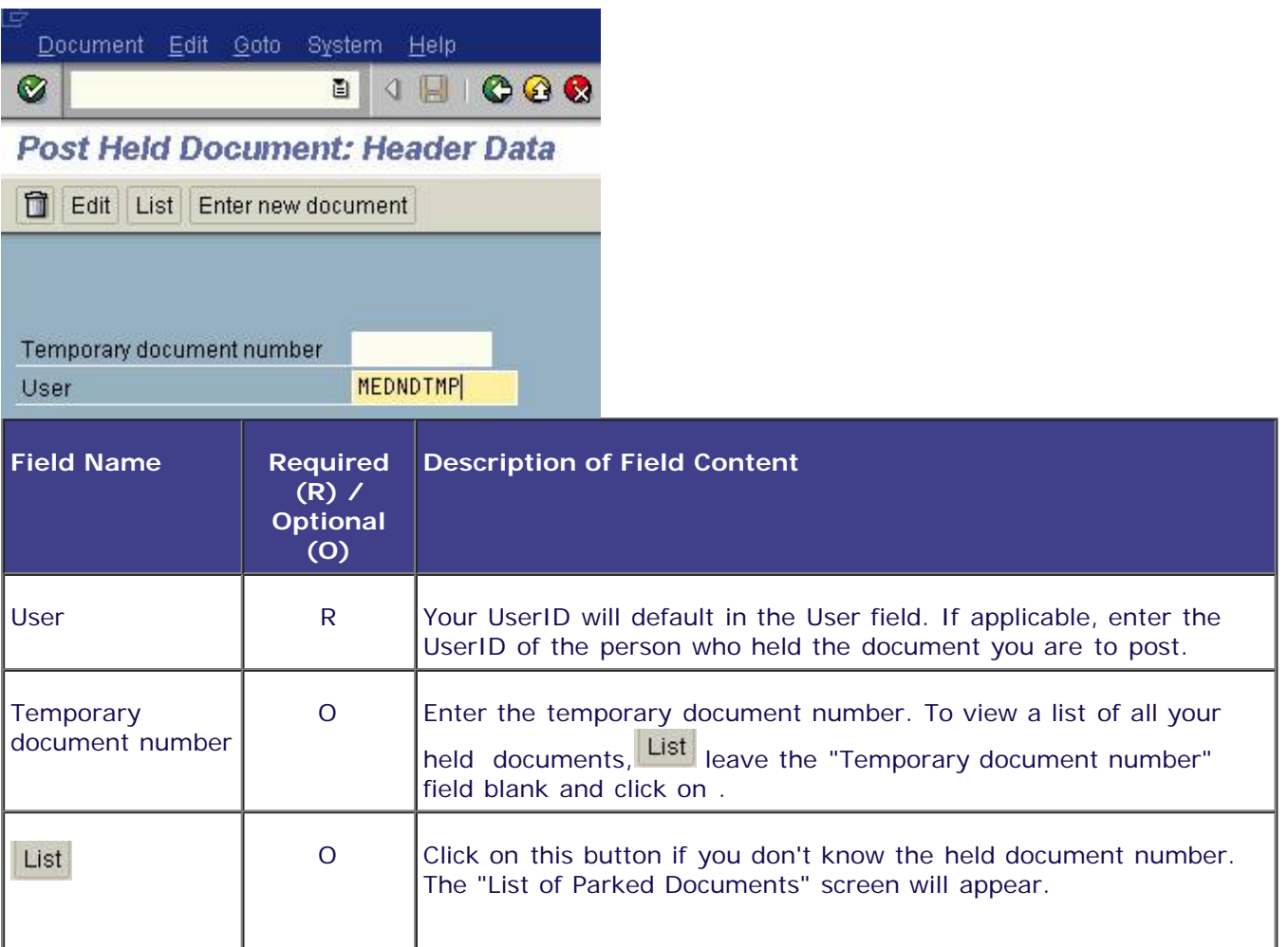

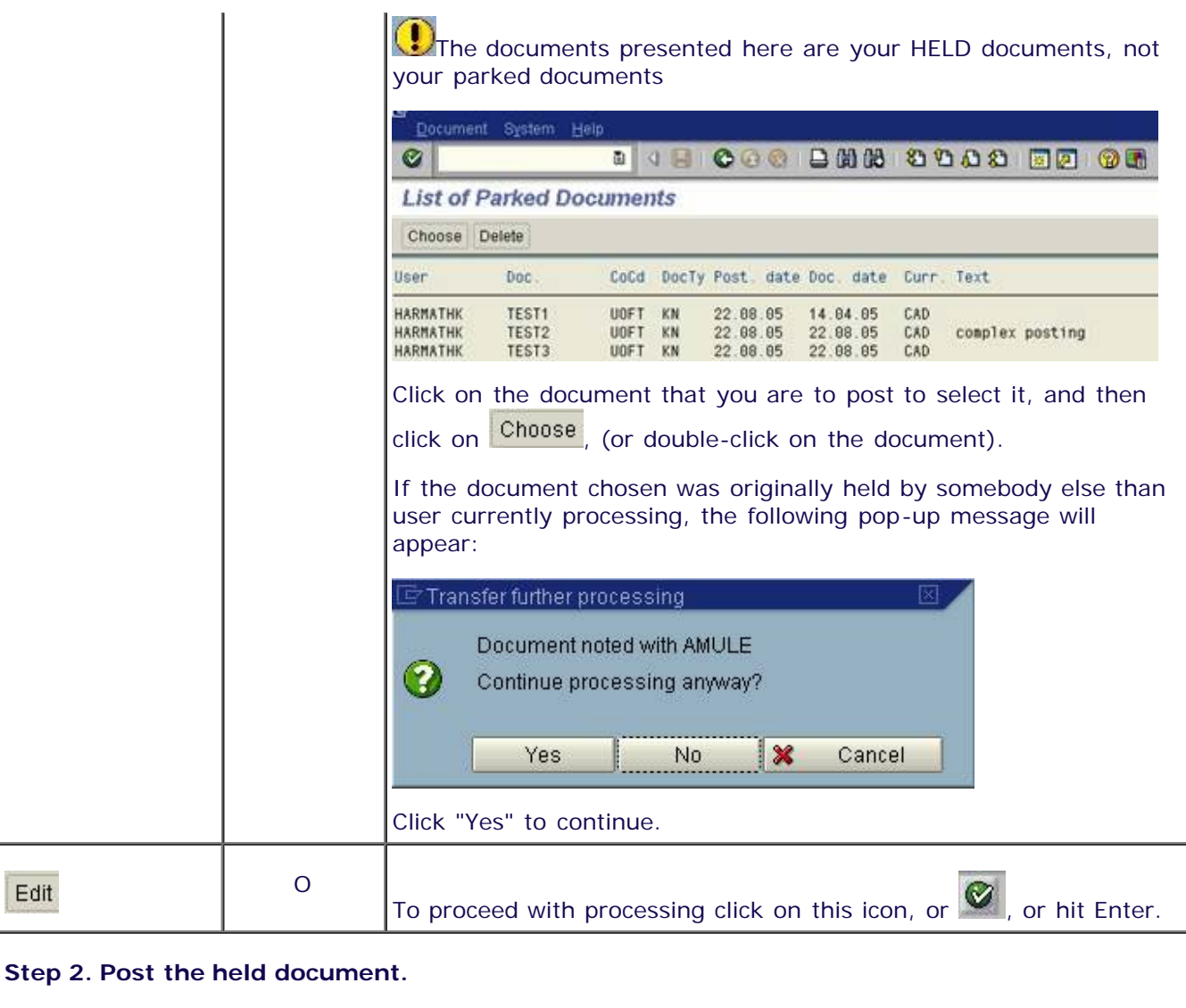

Depending on whether the document was held in the current, or in a previous fiscal period, continue with one of the following options:

I. document was held in the current fiscal period

II. document was held in a past fiscal period

I. **If the document was held in the current fiscal period** , and there are no information, warning or error messages, the "Display Overview" screen will be presented in the following way (To get to the Display Overview screen, you might need to hit "Enter" to get by any information or warning messages (e.g. "net due date is in the past" ) that refer to the current state of the held document):

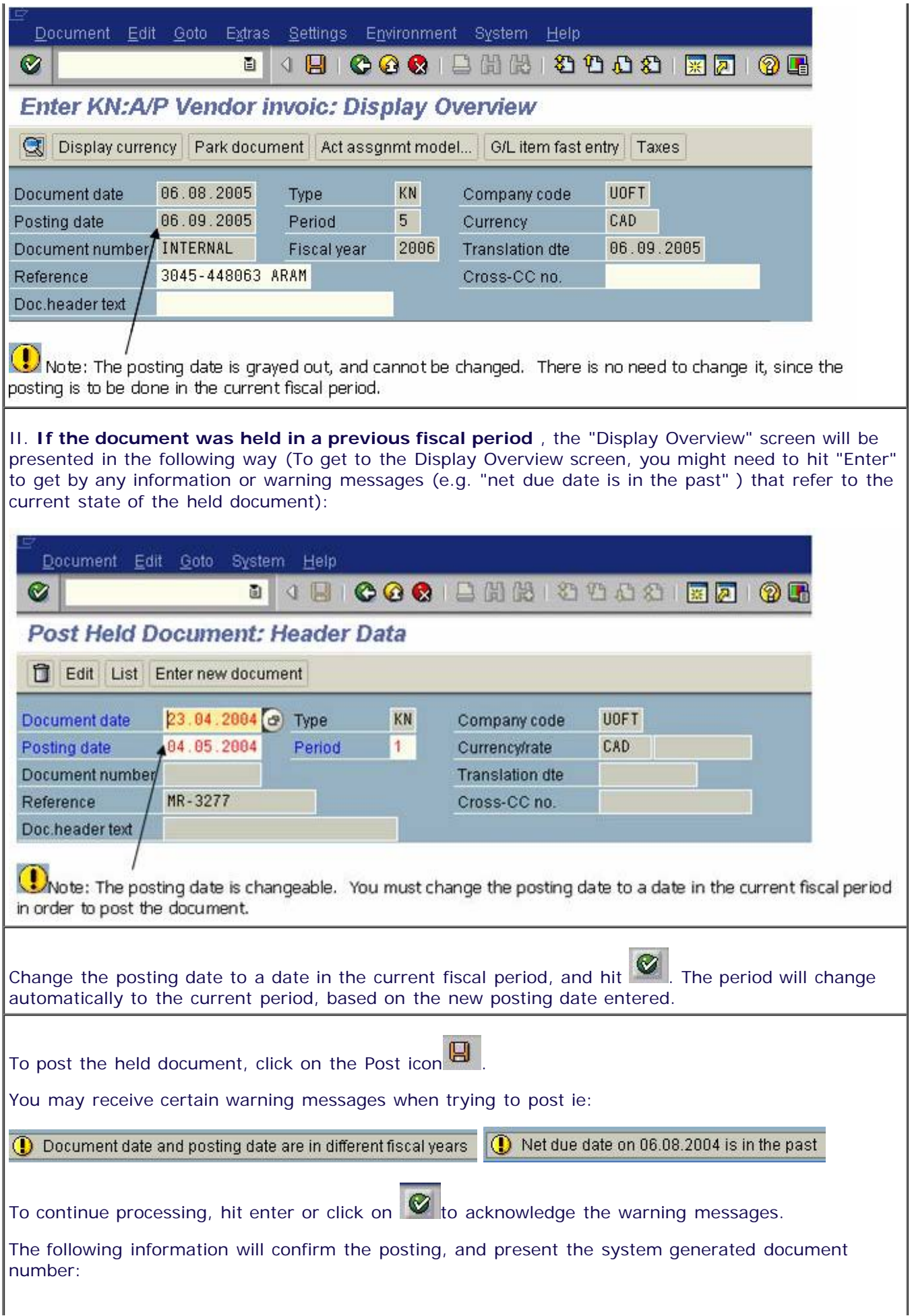

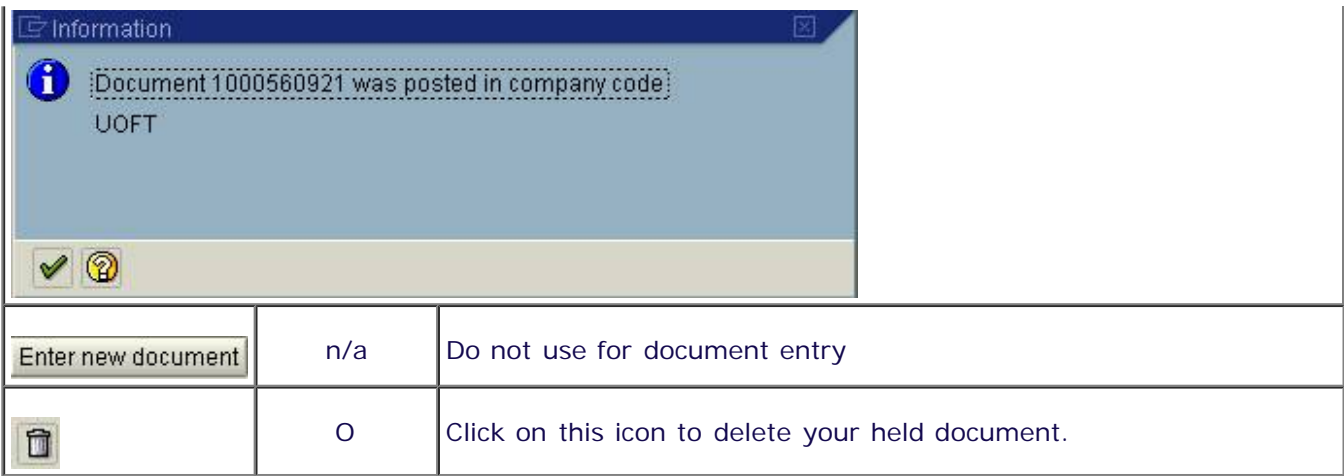

## **End of Procedure.**

# *Accessing HELD Documents via the "Enter vendor invoice" or "Enter G/L account document" transactions:*

### **Note:**

Held documents only remain in the "Tree On" section of the "Enter G/L account document" or "Enter vendor invoice" screen for the fiscal period in which they were created. After the fiscal period closes (month-end) the document is no longer available for selection in the Tree On screen.

# *Detailed Procedures*

Click on the "Tree on" button in the "Enter G/L account document" or "Enter vendor invoice" screen

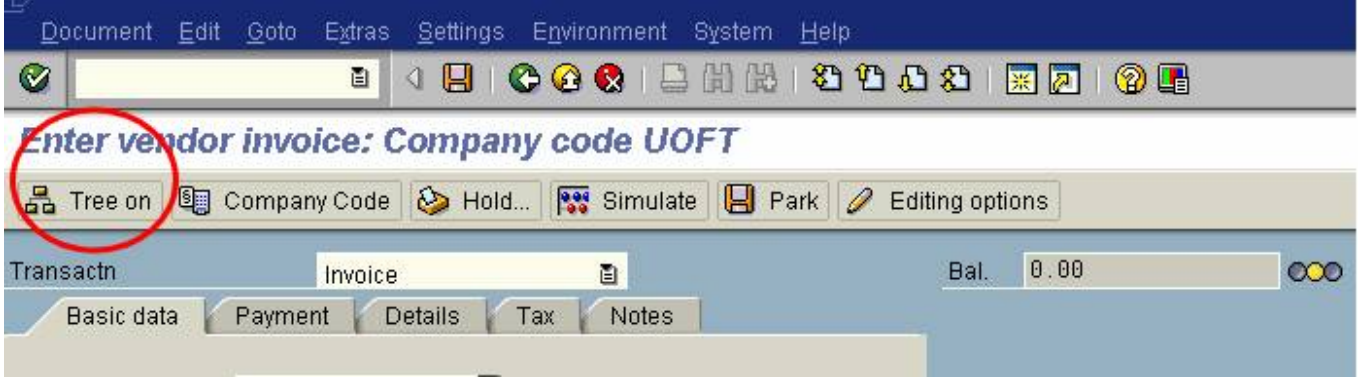

The "Tree" contains a folder called "Held documents".

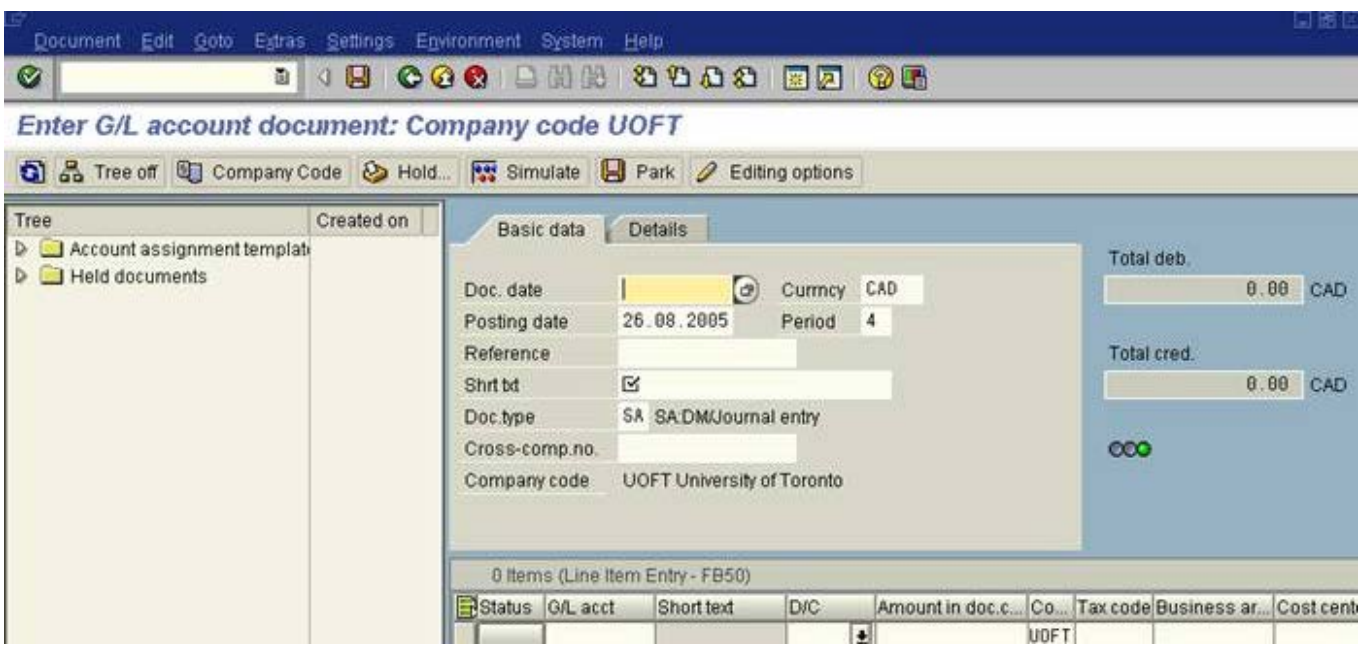

Click on the  $\|\delta\|$  beside the "Held documents" folder to list your held documents.

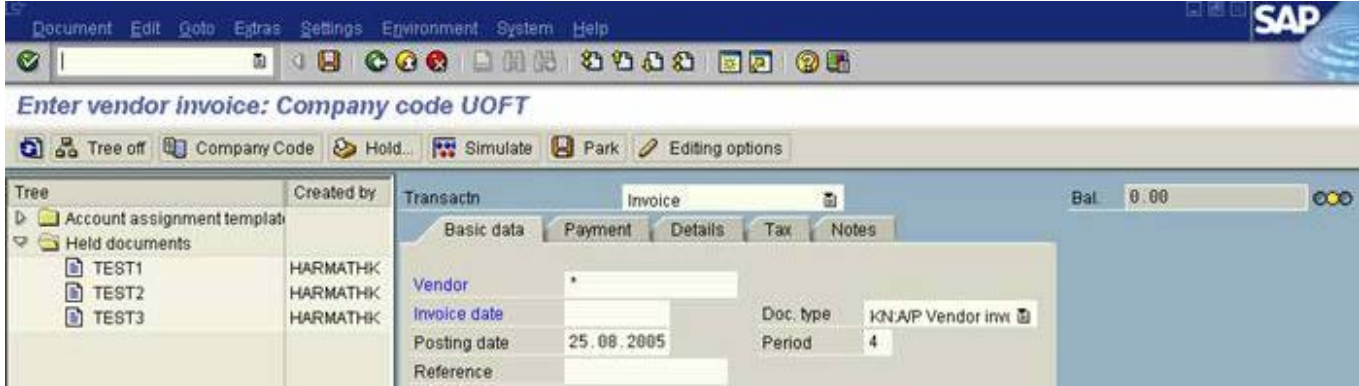

Double click on the document selected for further processing/posting:

### **Post Held Document: Header Data**

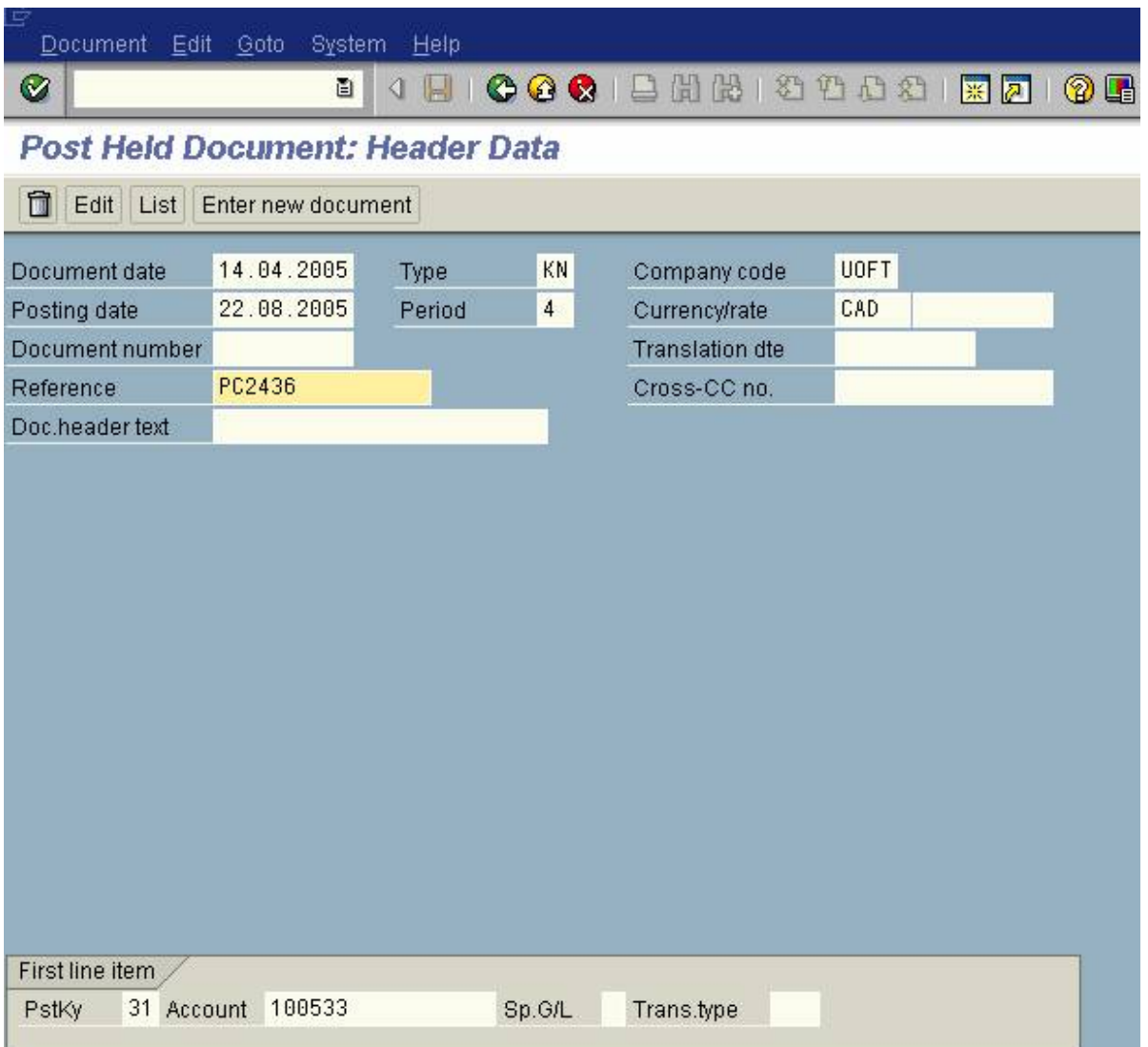

Hit to scroll through the document, make changes as needed, and to acknowledge warning messages and information messages.

Post the held document by clicking on the Post icon  $\blacksquare$ .

**End of Procedure.**

# **Reference Guides:**

### **[Journal Entry Create](http://finance.utoronto.ca/wp-content/uploads/2016/02/Journal-Entry-Create-Convertedfeb03-1.pdf)**

**[Invoice Create \(Non Purchase Order Related\)](http://finance.utoronto.ca/wp-content/uploads/2015/09/create.pdf)**

top